# **brother.**

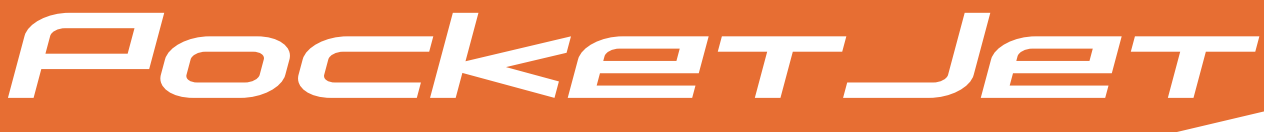

GUIDA DELL'UTENTE PER IL SOFTWARE P-TOUCH EDITOR

## PJ-623/PJ-663 Stampante mobile

Versione 0

### **Introduzione**

Le stampanti mobili Brother, modelli PJ-623 e PJ-663 (con Bluetooth), sono compatibili con numerose applicazioni software per Windows® e Macintosh® e consentono di stampare documenti di formato A4, Letter e Legal in quasi ogni luogo di lavoro. Le stampanti sono compatibili inoltre con molti dispositivi portatili che permettono di stampare documenti di testo semplice o testo formattato mediante applicazioni di stampa personalizzate. Le stampanti sono dotate di P-touch Editor, un'applicazione software completa per la creazione e il layout di documenti che consente di creare facilmente moduli e modelli personalizzati, nonché di salvarli nella memoria della stampante. Nella presente guida viene illustrato come scaricare e gestire i file mediante P-touch Transfer Manager e P-touch Library.

### **Avviso importante**

- Il contenuto del presente documento e le specifiche di questo prodotto sono soggetti a modifiche senza preavviso.
- Brother si riserva il diritto di apportare modifiche senza preavviso alle specifiche e ai materiali qui contenuti e non potrà essere in alcun modo ritenuta responsabile di eventuali danni (inclusi quelli indiretti) causati dall'affidamento riposto nei materiali presentati, inclusi, in via esemplificativa, gli errori tipografici e di altro tipo eventualmente contenuti nelle pubblicazioni.
- Le schermate riportate nel presente documento potrebbero variare a seconda del sistema operativo in uso e del modello del prodotto.
- Prima di utilizzare la stampante, accertarsi di leggere tutta la documentazione fornita con la stampante stessa per informazioni sulla sicurezza e sull'utilizzo corretto.

### **Simboli utilizzati in questo documento**

In questo documento sono utilizzati i seguenti simboli.

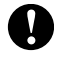

Questo simbolo indica informazioni o istruzioni da seguire. Il mancato rispetto di tali istruzioni può causare danni o malfunzionamenti.

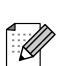

Questo simbolo indica informazioni o istruzioni utili per comprendere e utilizzare il prodotto in modo più efficiente.

### **Informazioni sul presente documento**

Questo documento è incluso nel CD-ROM in formato PDF.

**Nota**

Se si utilizza Adobe<sup>®</sup> Reader<sup>®</sup> per visualizzare il documento su un computer, il cursore assume il seguente aspetto  $\sqrt[4]{n}$  quando viene posizionato su un link. Fare clic sul link per aprire la pagina corrispondente. Per informazioni sull'uso di Adobe® Reader®, vedere il file della guida fornito con Adobe® Reader®.

## **Sommario**

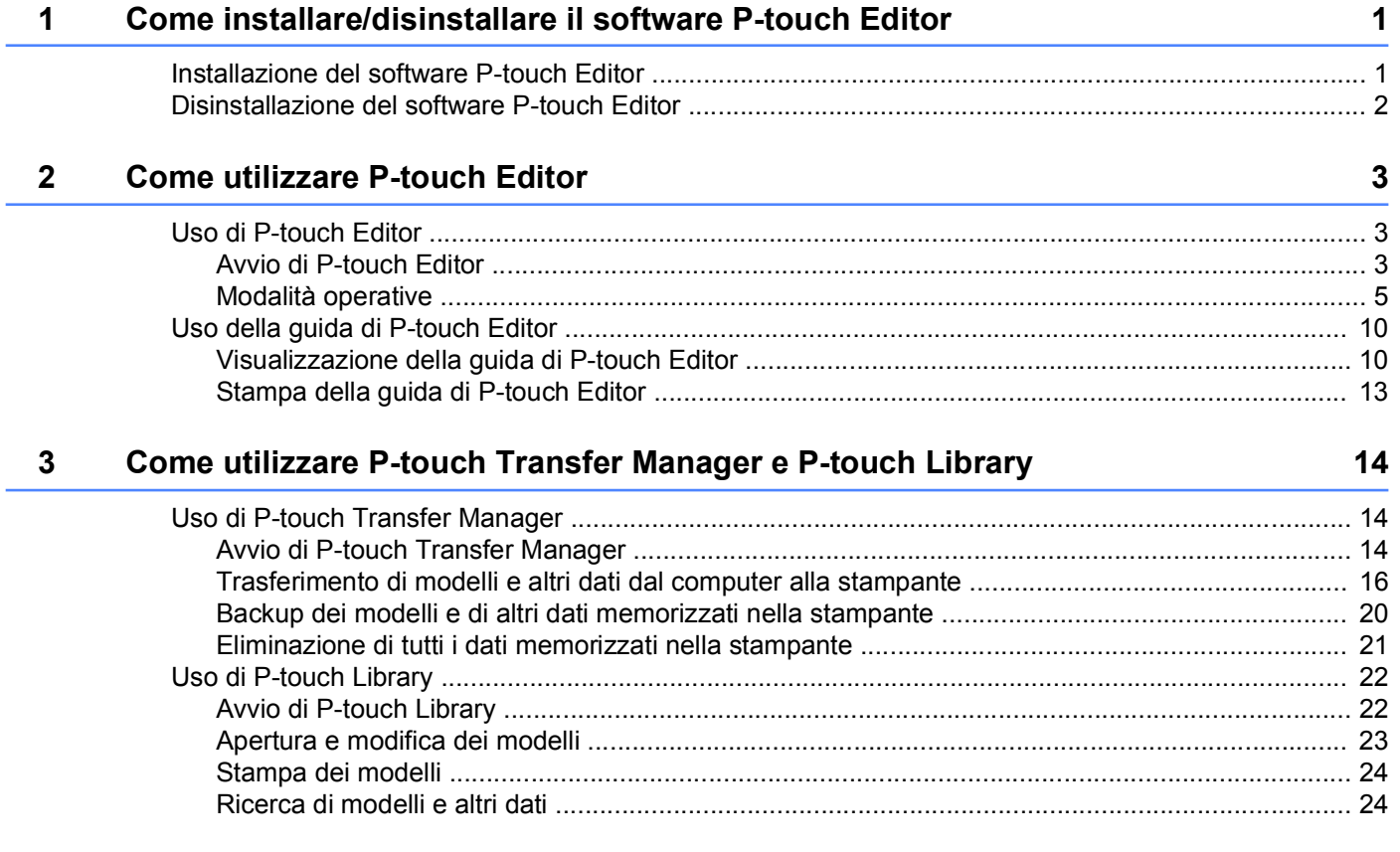

### **Come installare/disinstallare il software P-touch Editor**

P-touch Editor consente di creare modelli con diversi tipi di layout.

<span id="page-3-0"></span>**1**

0

Consultare la guida di P-touch Editor per esempi di modelli e informazioni sulla creazione, la stampa e il salvataggio dei modelli.

Per scaricare le versioni più recenti del driver e del software, visitare il sito web Brother Solutions Center: <http://solutions.brother.com>

### <span id="page-3-1"></span>**Installazione del software P-touch Editor**

**1** Inserire il CD-ROM nell'apposita unità del computer.

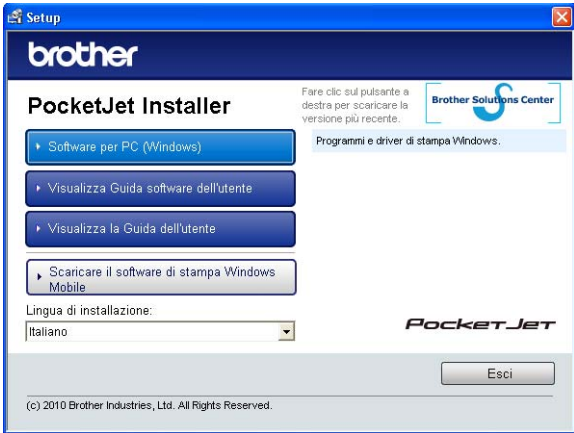

- **2** Fare clic su [Software per PC (Windows)], quindi fare clic su [P-touch Editor 5.0].
- 8 Seguire le istruzioni visualizzate sullo schermo per installare il software.
- d Fare clic su [**Fine**] per chiudere la schermata di installazione.

Alcune funzioni non sono disponibili se il driver della stampante non è installato. Per informazioni sull'installazione del driver della stampante, consultare la Guida dell'utente.

### <span id="page-4-0"></span>**Disinstallazione del software P-touch Editor**

### **a** Windows<sup>®</sup> XP:

Nel [**Pannello di controllo**], selezionare [**Installazione applicazioni**]. Viene visualizzata la finestra di dialogo [**Installazione applicazioni**].

### **Windows Vista® / Windows® 7:**

Nel [**Pannello di controllo**], selezionare [**Programmi**], quindi selezionare [**Programmi e funzionalità**]. Viene visualizzata la finestra di dialogo [**Disinstalla o modifica programma**].

- b Selezionare [**Brother P-touch Editor 5.0**], quindi fare clic su [**Rimuovi**] (XP) / [**Disinstalla**] (Windows Vista® / Windows® 7).
- **3** Fare clic su [OK].

Il processo di disinstallazione viene avviato. Dopo che il software è stato rimosso dal computer, viene visualizzata la finestra di dialogo [**Manutenzione completata**].

d Chiudere la finestra di dialogo [**Installazione applicazioni**] (XP) / [**Programmi e funzionalità**] (Windows Vista® / Windows® 7). La disinstallazione del software P-touch Editor / P-touch Update è terminata.

<span id="page-5-0"></span>**2**

### **Come utilizzare P-touch Editor**

Le spiegazioni e le procedure indicate di seguito sono riferite a Windows Vista® e potrebbero pertanto variare a seconda del sistema operativo in uso. Nelle schermate, la dicitura "XX-XXXX" rappresenta il modello della stampante.

### <span id="page-5-1"></span>**Uso di P-touch Editor**

### <span id="page-5-2"></span>**Avvio di P-touch Editor**

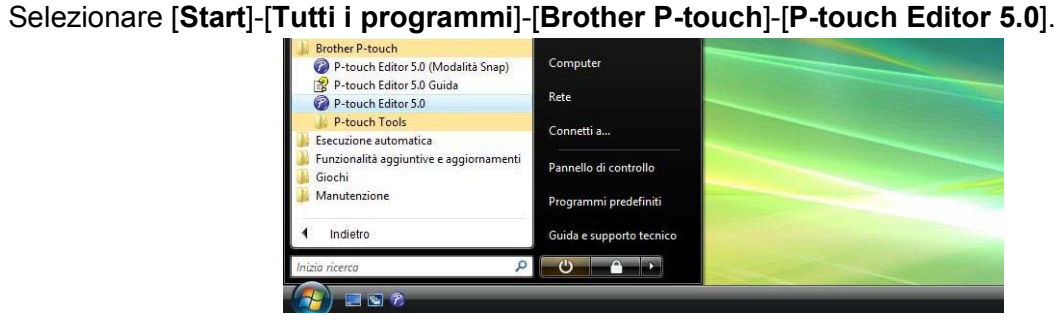

All'avvio di P-touch Editor viene visualizzata la finestra di dialogo [**Nuovo/Apri**]. Questa finestra di dialogo consente di specificare se si desidera creare un nuovo modello o aprire un modello esistente.

### **Nota**

- **•** Se durante l'installazione sono stati creati collegamenti, è possibile avviare P-touch Editor anche mediante i collegamenti.
	- **•** Icona di collegamento sul desktop: fare doppio clic per avviare P-touch Editor
	- **•** Icona di collegamento nella barra di avvio veloce: fare clic per avviare P-touch Editor
- **•** Per modificare il comportamento di P-touch Editor all'avvio del programma, selezionare [**Strumenti**]- [**Opzioni**] nella barra dei menu di P-touch Editor per visualizzare la finestra di dialogo [**Opzioni**]. Nella scheda [**Generale**], selezionare l'impostazione desiderata nell'elenco a discesa [**Operazioni**] della sezione [**Impostazioni di avvio**]. Generalmente l'impostazione selezionata è [**Visualizza finestra di dialogo Nuovo/Apri**].

b Selezionare un'opzione nella finestra di dialogo [**Nuovo/Apri**] e fare clic su [**OK**].

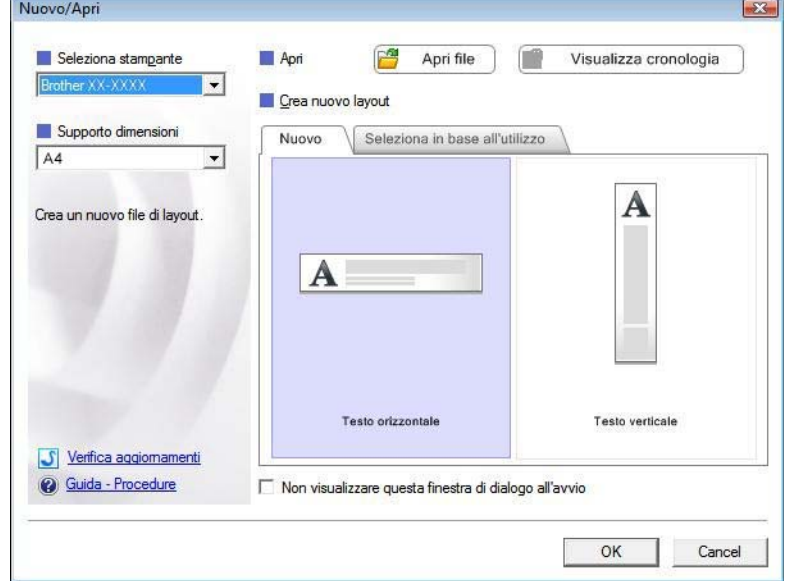

- In questa finestra di dialogo è possibile selezionare la stampante e le dimensioni del supporto.
- Fare clic su [**Apri file**] per visualizzare la finestra di dialogo [**Apri**] in cui è possibile selezionare e aprire un modello salvato in precedenza.
- Fare clic su [**Visualizza cronologia**] per visualizzare la finestra di dialogo [**Cronologia**] in cui è possibile selezionare e aprire modelli salvati di recente.
- Fare clic su [**Nuovo**] per selezionare l'orientamento desiderato (verticale o orizzontale) e creare un nuovo modello.
- Fare clic su [**Seleziona in base all'utilizzo**] per creare un nuovo modello in base al modo in cui verrà utilizzato.
- Fare clic su [**Guida Procedure**] per visualizzare la guida di P-touch Editor. Nella guida viene illustrata la procedura passo passo per creare un modello.
- Fare clic su [**Verifica aggiornamenti**] per cercare una versione più recente di P-touch Editor online. Se una versione più recente è disponibile, nel browser web del computer verrà aperto il sito web Brother Solutions Center dal quale è possibile scaricare la versione più aggiornata.

### <span id="page-7-0"></span>**Modalità operative**

P-touch Editor presenta tre diverse modalità operative: modalità [**Express**], modalità [**Professional**] e modalità [**Snap**]. È possibile passare facilmente da una modalità all'altra mediante i pulsanti di selezione delle modalità.

### Modalità [**Express**]

Questa modalità consente di creare modelli comprendenti testo e immagini in modo facile e veloce. Di seguito viene illustrata la schermata della modalità [**Express**].

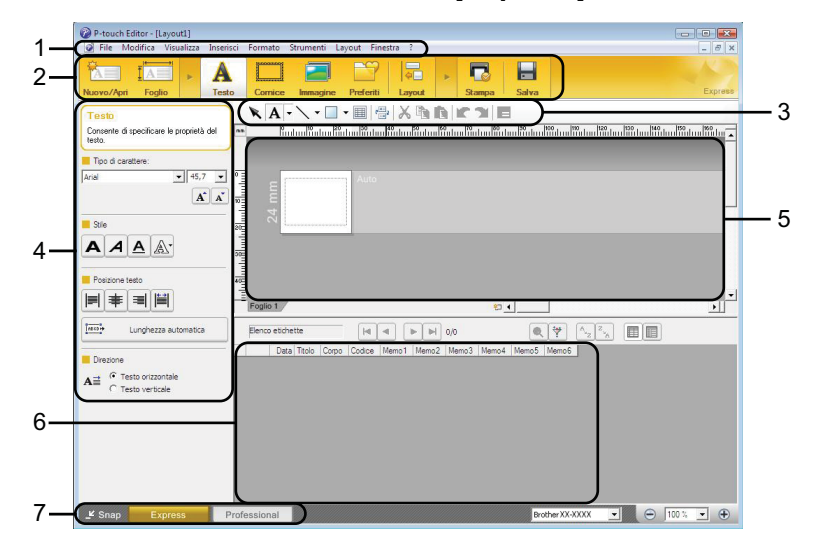

#### **1 Barra dei menu**

Consente di accedere a tutti i comandi disponibili, suddivisi per menu ([**File**], [**Modifica**], [**Visualizza**], [**Inserisci**] e così via) in base alle rispettive funzioni.

### **2 Barra dei comandi**

Consente di accedere ai comandi di uso frequente, come ad esempio [**Nuovo/Apri**], [**Foglio**], [**Testo**], [**Cornice**], [**Immagine**] e così via.

#### **3 Barra degli strumenti Disegna/Modifica**

Contiene strumenti per selezionare oggetti, immettere testo, disegnare elementi grafici e così via.

#### **4 Barra delle proprietà**

Consente di modificare le proprietà di testo, immagini e così via.

#### **5 Finestra del modello**

Fornisce un'area per la creazione e la modifica dei modelli.

#### **6 Finestra del database**

Visualizza il contenuto di un database o di un elenco etichette collegato che è possibile utilizzare per aggiungere contenuto ai modelli.

### **7 Pulsanti di selezione delle modalità**

Consentono di passare da una modalità operativa all'altra.

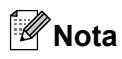

- **•** Mediante i comandi del menu [**Visualizza**] è possibile visualizzare e nascondere diverse barre degli strumenti e finestre.
- **•** Per informazioni sull'uso della modalità [**Express**], consultare la guida di P-touch Editor.

### Modalità [**Professional**]

Questa modalità consente di creare modelli mediante un'ampia gamma di strumenti e opzioni avanzati. Di seguito viene illustrata la schermata della modalità [**Professional**].

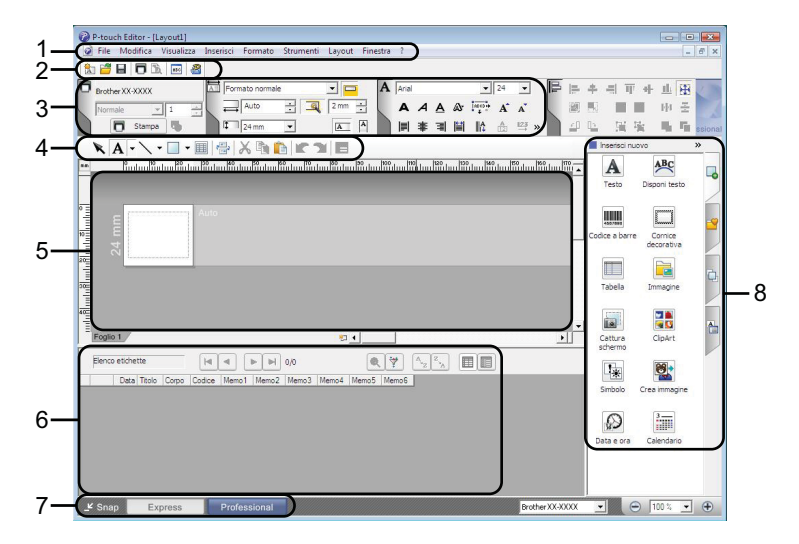

### **1 Barra dei menu**

Consente di accedere a tutti i comandi disponibili, suddivisi per menu ([**File**], [**Modifica**], [**Visualizza**], [**Inserisci**] e così via) in base alle rispettive funzioni.

### **2 Barra degli strumenti Standard**

Consente di accedere ai comandi di uso frequente, come ad esempio Nuovo layout, Apri, Salva, Stampa e così via.

### **3 Palette delle proprietà**

Consente di accedere alle palette Stampa, Carta, Testo e Layout. Fare clic sul lato sinistro di ogni palette per visualizzare o nascondere le proprietà disponibili.

### **4 Barra degli strumenti Disegna/Modifica**

Contiene strumenti per selezionare oggetti, immettere testo, disegnare elementi grafici e così via.

### **5 Finestra del modello**

Fornisce un'area per la creazione e la modifica dei modelli.

### **6 Finestra del database**

Visualizza il contenuto di un database o di un elenco etichette collegato che è possibile utilizzare per aggiungere contenuto ai modelli.

#### **7 Pulsanti di selezione delle modalità**

Consentono di passare da una modalità operativa all'altra.

### **8 Barra laterale**

Consente di accedere a diverse schede che permettono di inserire e formattare testo, codici a barre, tabelle e così via, modificare l'ordine degli oggetti per creare un modello e definire le impostazioni avanzate.

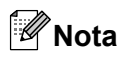

- **•** Mediante i comandi del menu [**Visualizza**] è possibile visualizzare e nascondere diverse barre degli strumenti e finestre.
- **•** Per informazioni sull'uso della modalità [**Professional**], consultare la guida di P-touch Editor.

### Modalità [**Snap**]

Questa modalità consente di catturare (interamente o in parte) il contenuto della schermata del computer, stamparlo come immagine e salvarlo per un utilizzo futuro.

**1** Fare clic sul pulsante di selezione della modalità [Snap]. Viene visualizzata la finestra di dialogo [**Descrizione della modalità Snap**].

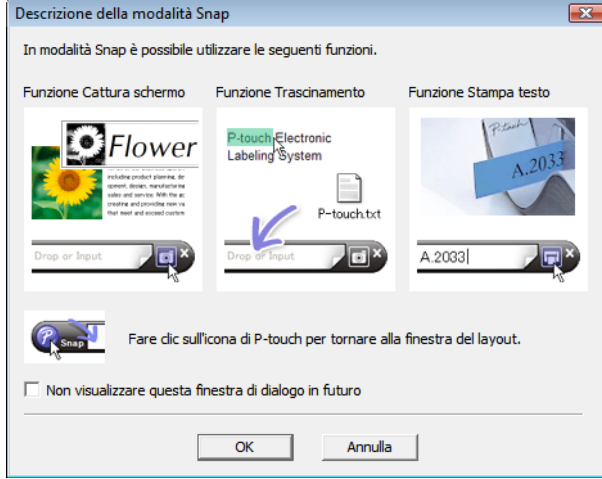

b Fare clic su [**OK**]. Viene visualizzata la palette della modalità [**Snap**].

### **Nota**

**•** Se la casella di controllo [**Non visualizzare questa finestra di dialogo in futuro**] è selezionata nella finestra di dialogo [**Descrizione della modalità Snap**], all'avvio successivo si passa direttamente alla modalità [**Snap**] senza visualizzare la finestra di dialogo.

எ1

- **•** È anche possibile avviare P-touch Editor in modalità [**Snap**] selezionando [**Start**]-[**Tutti i programmi**]- [**Brother P-touch**]-[**P-touch Editor 5.0 (Modalità Snap)**].
- **•** Per informazioni sull'uso della modalità [**Snap**], consultare la guida di P-touch Editor.

### <span id="page-12-0"></span>**Uso della guida di P-touch Editor**

### <span id="page-12-1"></span>**Visualizzazione della guida di P-touch Editor**

In questa sezione viene spiegato come usare la guida di P-touch Editor.

### **Avvio dal menu [Start]**

Selezionare [**Start**]-[**Tutti i programmi**]-[**Brother P-touch**]-[**P-touch Editor 5.0 Guida**].

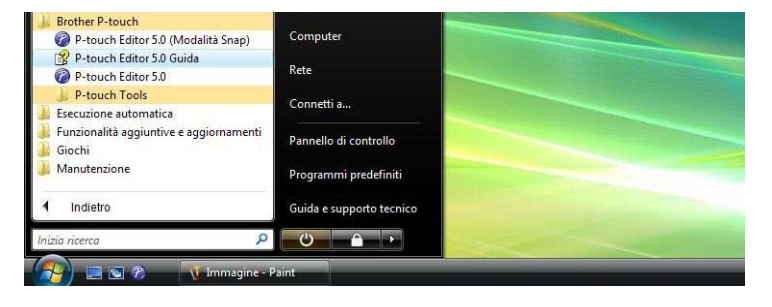

### **Avvio dalla finestra di dialogo [Nuovo/Apri]**

Quando si avvia P-touch Editor e viene visualizzata la finestra di dialogo [**Nuovo/Apri**], fare clic su [**Guida - Procedure**].

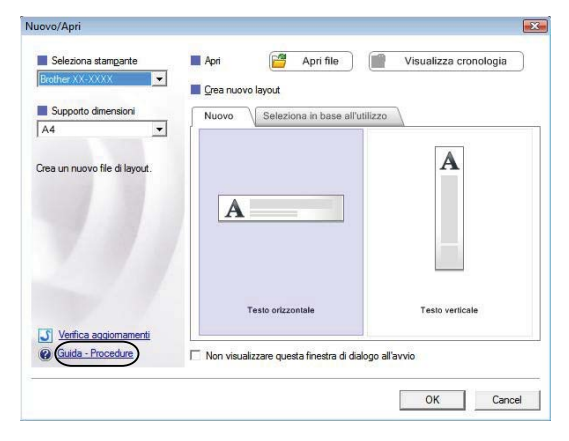

### **Avvio da P-touch Editor**

In modalità [**Express**] o in modalità [**Professional**]:

Fare clic sul menu [**?**] e selezionare [**Guida in linea di P-touch Editor**].

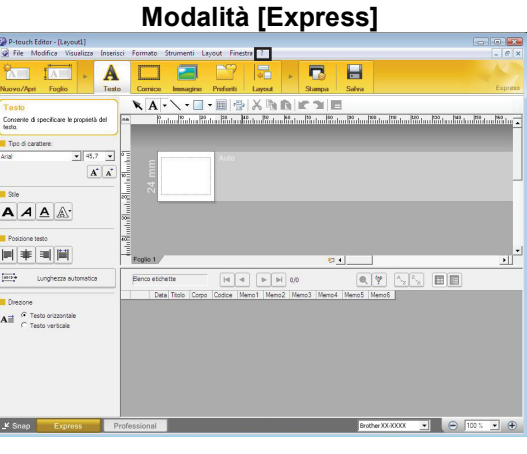

### **Modalità [Professional]**

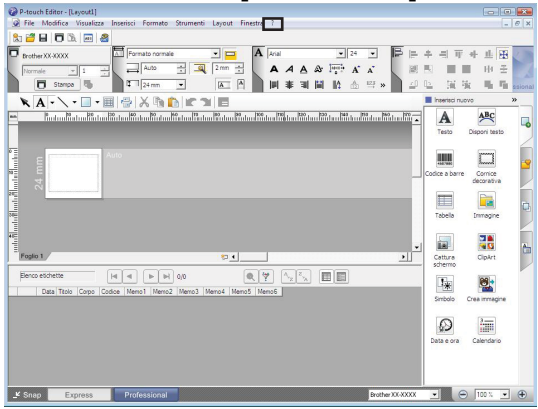

In modalità [**Snap**]:

Posizionare il cursore del mouse nella palette della modalità [**Snap**] in modo da visualizzare il puntatore con le quattro frecce (puntatore "di spostamento"), fare clic con il pulsante destro del mouse e selezionare [**Guida di P-touch Editor**].

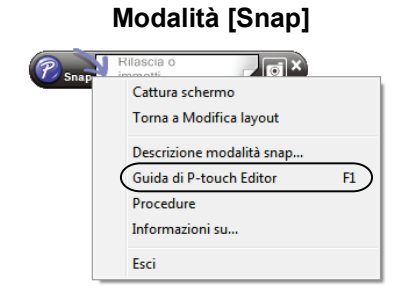

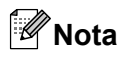

È possibile visualizzare la guida di P-touch Editor anche premendo il tasto [**F1**].

Come utilizzare P-touch Editor

### <span id="page-15-0"></span>**Stampa della guida di P-touch Editor**

È possibile stampare il contenuto della guida di P-touch Editor per consultazione futura.

- **1** Nella scheda [Sommario], selezionare il contenuto da stampare.
- b Fare clic su [**Stampa**] nella barra degli strumenti.
- **3** Scegliere la serie di argomenti da stampare e fare clic su [OK].

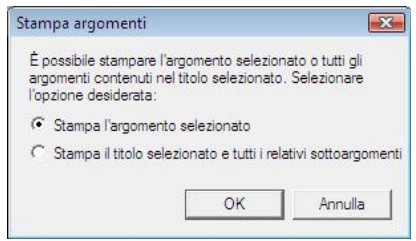

d Specificare la [**Stampante**] e fare clic su [**Stampa**].

<span id="page-16-0"></span>**3**

### **Come utilizzare P-touch Transfer Manager e P-touch Library**

### **P-touch Transfer Manager**

Questo programma consente di trasferire modelli e altri dati alla stampante e di salvare backup dei dati nel computer.

Dopo avere usato P-touch Transfer Manager per trasferire dati alla stampante, è possibile utilizzare P-touch Template per inviare alla stampante dati di testo che verranno inseriti nel modello e quindi stampati. Per informazioni su P-touch Template, scaricare il manuale di P-touch Template (disponibile solo in Inglese) dal sito web Brother Solutions Center: <http://solutions.brother.com>

Selezionare l'area geografica e il paese di appartenenza. Quindi selezionare il prodotto e fare clic su [**Manuali**].

### **P-touch Library**

Questo programma consente di gestire i modelli P-touch e altri dati mediante il computer. È possibile utilizzare P-touch Library per stampare i modelli.

### <span id="page-16-1"></span>**Uso di P-touch Transfer Manager**

### <span id="page-16-2"></span>**Avvio di P-touch Transfer Manager**

Selezionare [**Start**]-[**Tutti i programmi**]-[**Brother P-touch**]-[**P-touch Tools**]-[**P-touch Transfer Manager 2.1**].

All'avvio di P-touch Transfer Manager viene visualizzata la finestra principale.

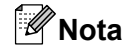

È possibile avviare P-touch Transfer Manager anche da P-touch Editor.

Selezionare [**File**]-[**Trasferisci modello**].

Come utilizzare P-touch Transfer Manager e P-touch Library

### **Finestra principale**

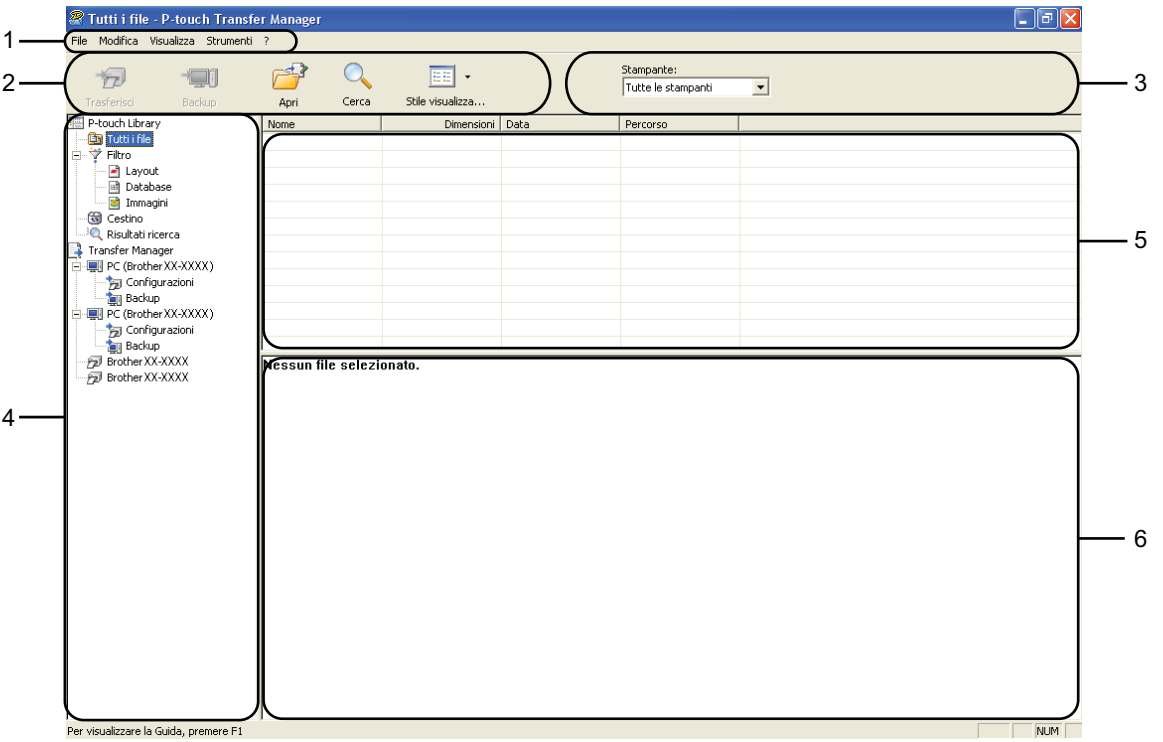

### **1 Barra dei menu**

Consente di accedere ai diversi comandi, suddivisi per menu ([**File**], [**Modifica**], [**Visualizza**], [**Strumenti**] e [**?**]) in base alle rispettive funzioni.

#### **2 Barra degli strumenti**

Consente di accedere ai comandi di uso frequente.

#### **3 Area di selezione della stampante**

Consente di selezionare la stampante alla quale verranno trasferiti i dati. Quando si seleziona una stampante, nell'elenco dati vengono visualizzati solo i dati che è possibile inviare alla stampante selezionata.

### **4 Elenco cartelle**

Visualizza un elenco di cartelle e stampanti. Quando si seleziona una cartella, i modelli contenuti nella cartella selezionata vengono visualizzati nell'elenco modelli.

Se si seleziona una stampante, vengono visualizzati i modelli correnti e altri dati memorizzati nella stampante.

### **5 Elenco modelli**

Visualizza un elenco di modelli contenuti nella cartella selezionata.

### **6 Anteprima**

Visualizza un'anteprima dei modelli contenuti nell'elenco modelli.

Ø

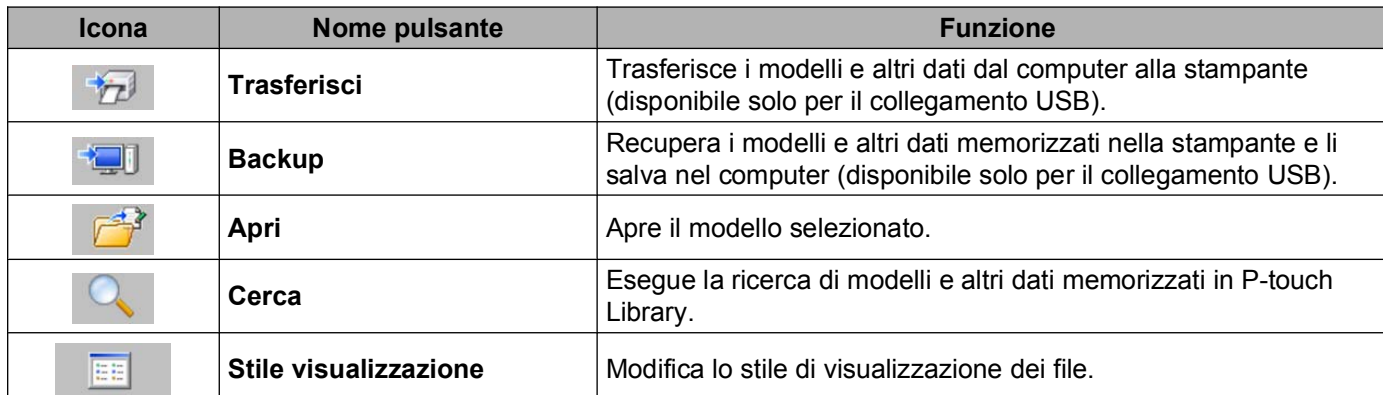

#### **Spiegazione delle icone della barra degli strumenti**

### <span id="page-18-0"></span>**Trasferimento di modelli e altri dati dal computer alla stampante**

Per trasferire i modelli dal computer alla stampante, attenersi alla seguente procedura.

Questa funzione è disponibile solo quando il computer e la stampante sono collegati tramite USB.

**1** Collegare il computer e la stampante tramite USB e accendere la stampante. Nell'elenco cartelle viene visualizzato il modello della stampante. Se si seleziona una stampante nell'elenco cartelle, vengono visualizzati i modelli correnti e altri dati memorizzati nella stampante.

2 Selezionare la stampante alla quale devono essere trasferiti il modello o altri dati.

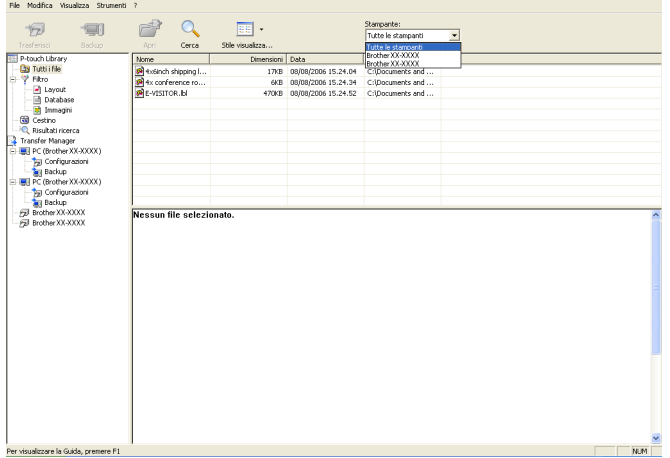

c Fare clic con il pulsante destro del mouse sulla cartella [**Configurazioni**], selezionare [**Nuovo**], quindi creare una nuova cartella.

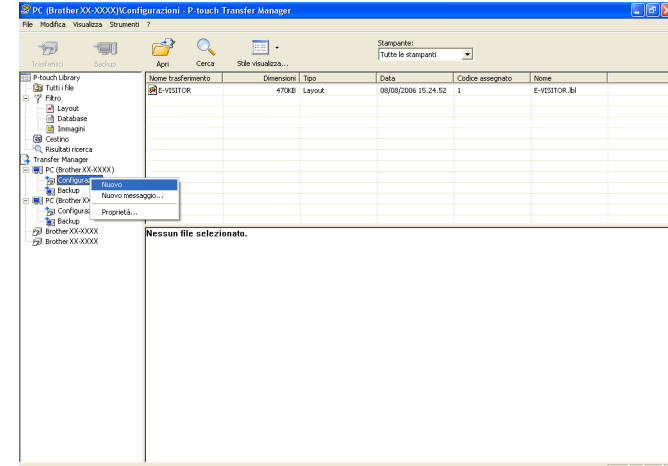

Nell'esempio riportato sopra viene creata la cartella [**Transfer**].

 $\overline{4}$  Trascinare il modello o i dati da trasferire nella nuova cartella.

Per individuare i modelli o altri dati, selezionare [**Tutti i file**] oppure selezionare una delle categorie della voce [**Filtro**], come ad esempio [**Layout**].

Quando si trasferiscono più modelli o più insiemi di dati, è possibile trascinare tutti i file desiderati nella nuova cartella.

Al momento del trasferimento nella nuova cartella, a ogni file viene assegnato un numero di codice (posizione nella memoria della stampante).

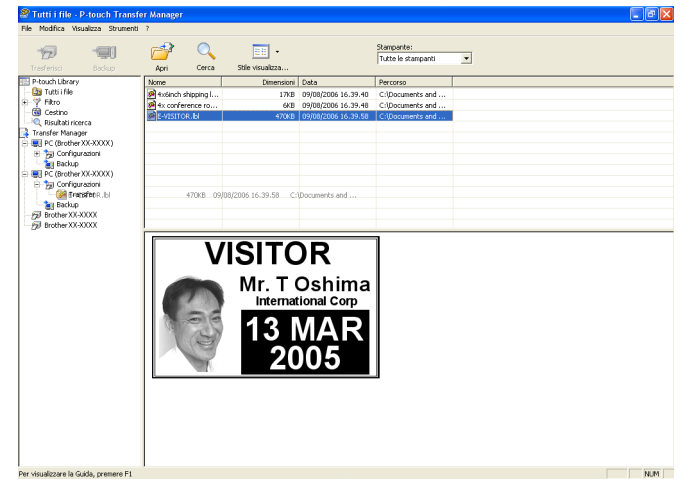

**6** Per modificare il numero di codice assegnato a un determinato elemento, fare clic con il pulsante destro del mouse sull'elemento, selezionare [**Codice assegnato**], quindi selezionare il numero di codice appropriato.

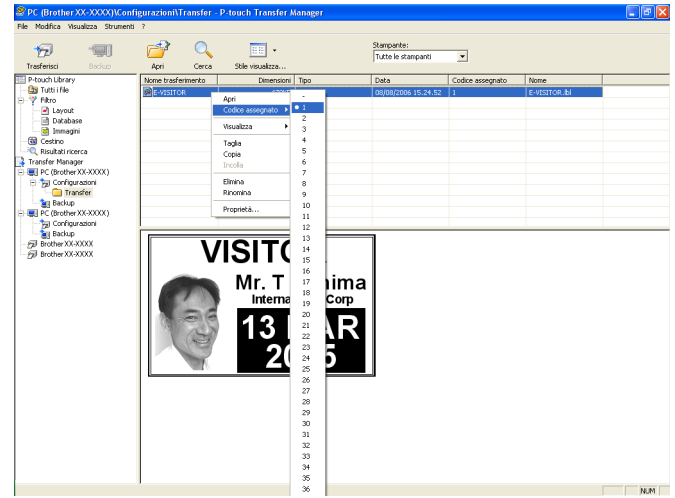

### **Nota**

- **•** A tutti i dati trasferiti alla stampante viene assegnato un numero di codice.
- **•** Se al modello o ai dati trasferiti alla stampante viene assegnato un numero di codice già associato a un altro modello precedentemente salvato nella stampante, il vecchio modello viene sovrascritto da quello nuovo. È possibile verificare i numeri di codice assegnati ai modelli già salvati nella stampante eseguendo il backup dei modelli e degli altri dati (vedere *[Backup dei modelli e di altri dati memorizzati nella](#page-22-0) stampante* [a pagina 20\)](#page-22-0).
- **•** Se la memoria della stampante è piena, rimuovere uno o più modelli da tale memoria (vedere *[Backup dei](#page-22-0) [modelli e di altri dati memorizzati nella stampante](#page-22-0)* a pagina 20).
- 6) Per modificare i nomi dei modelli o dei dati di trasferimento, fare clic sull'elemento appropriato e immettere un nuovo nome. A seconda del modello di stampante, il numero di caratteri utilizzabili per i nomi dei modelli potrebbe essere soggetto a dei limiti.

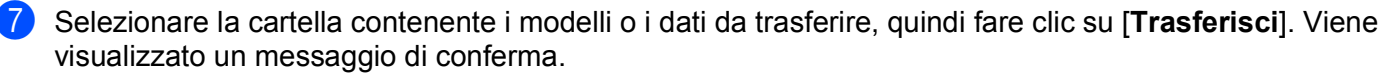

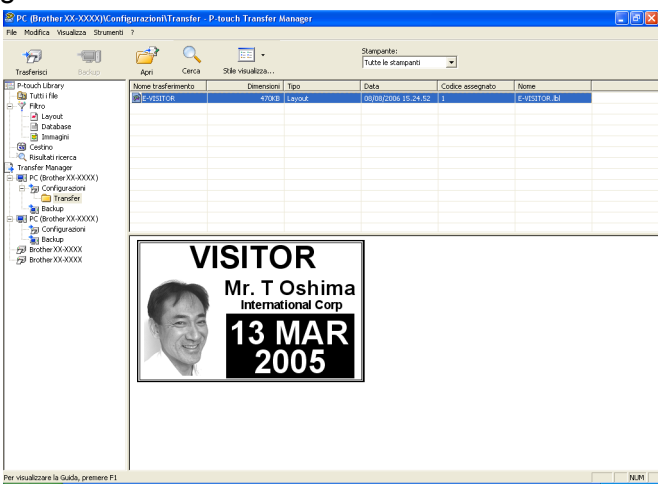

### **Nota**

**8** Fare clic su [OK].

- **•** È possibile inoltre trasferire singoli elementi alla stampante senza aggiungerli ad alcuna cartella. Selezionare il modello o i dati da trasferire e fare clic su [**Trasferisci**].
- **•** È possibile selezionare più elementi o più cartelle e trasferirli mediante una sola operazione.

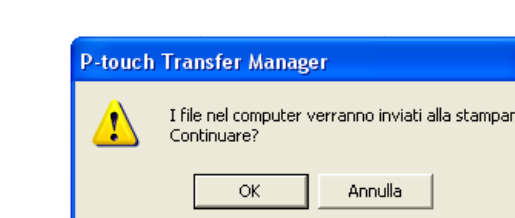

I modelli, le cartelle e gli altri dati selezionati vengono trasferiti alla stampante.

### <span id="page-22-0"></span>**Backup dei modelli e di altri dati memorizzati nella stampante**

La seguente procedura consente di recuperare i modelli e altri dati memorizzati nella stampante e di salvarli nel computer.

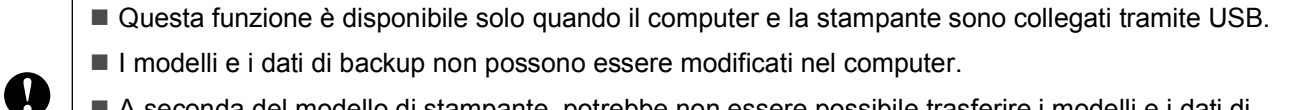

 A seconda del modello di stampante, potrebbe non essere possibile trasferire i modelli e i dati di backup a stampanti di modello diverso da quello della stampante da cui è stato eseguito il backup dei dati.

1 Collegare il computer e la stampante tramite USB e accendere la stampante. Nell'elenco cartelle viene visualizzato il modello della stampante. Se si seleziona una stampante nell'elenco cartelle, vengono visualizzati i modelli correnti e altri dati memorizzati nella stampante.

**2** Selezionare la stampante da cui eseguire il backup, quindi fare clic su [**Backup**]. Viene visualizzato un messaggio di conferma.

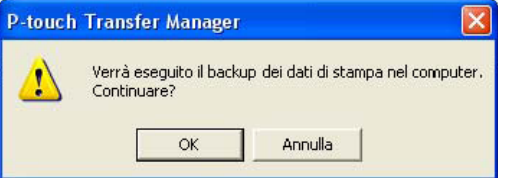

### Fare clic su [OK].

Nell'elenco cartelle viene creata una nuova cartella per la stampante. Il nome di tale cartella è composto dalla data e dall'ora del backup. Tutti i modelli della stampante e gli altri dati vengono trasferiti nella nuova cartella e salvati nel computer.

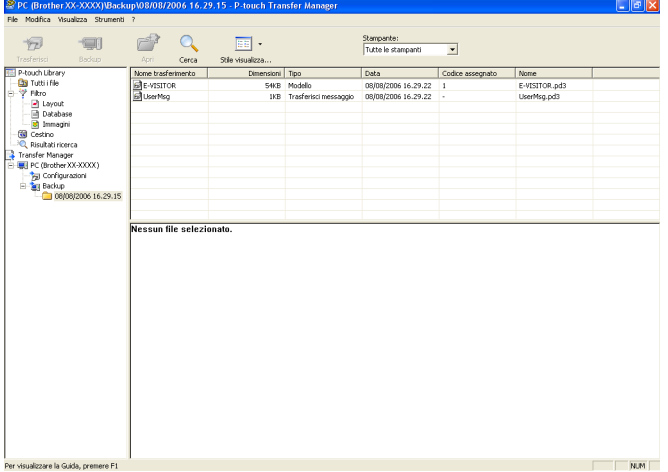

### <span id="page-23-0"></span>**Eliminazione di tutti i dati memorizzati nella stampante**

Per eliminare i modelli e i dati memorizzati nella stampante, attenersi alla seguente procedura.

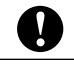

Questa funzione è disponibile solo quando il computer e la stampante sono collegati tramite USB.

1 Collegare il computer e la stampante tramite USB e accendere la stampante. Nell'elenco cartelle viene visualizzato il modello della stampante.

b Fare clic con il pulsante destro del mouse sulla stampante e selezionare [**Elimina tutto**].

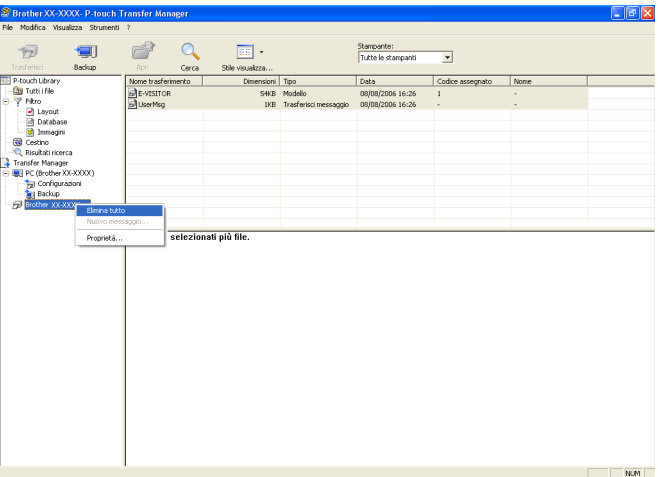

Viene visualizzato un messaggio di conferma.

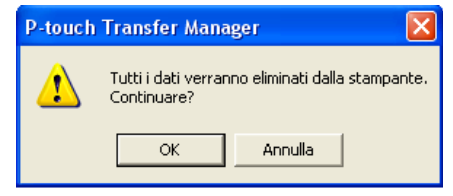

### Fare clic su [OK].

Tutti i modelli e i dati memorizzati nella stampante vengono eliminati.

### <span id="page-24-0"></span>**Uso di P-touch Library**

### <span id="page-24-1"></span>**Avvio di P-touch Library**

Selezionare [**Start**]-[**Tutti i programmi**]-[**Brother P-touch**]-[**P-touch Tools**]-[**P-touch Library 2.1**]. All'avvio di P-touch Library viene visualizzata la finestra principale.

### **Finestra principale**

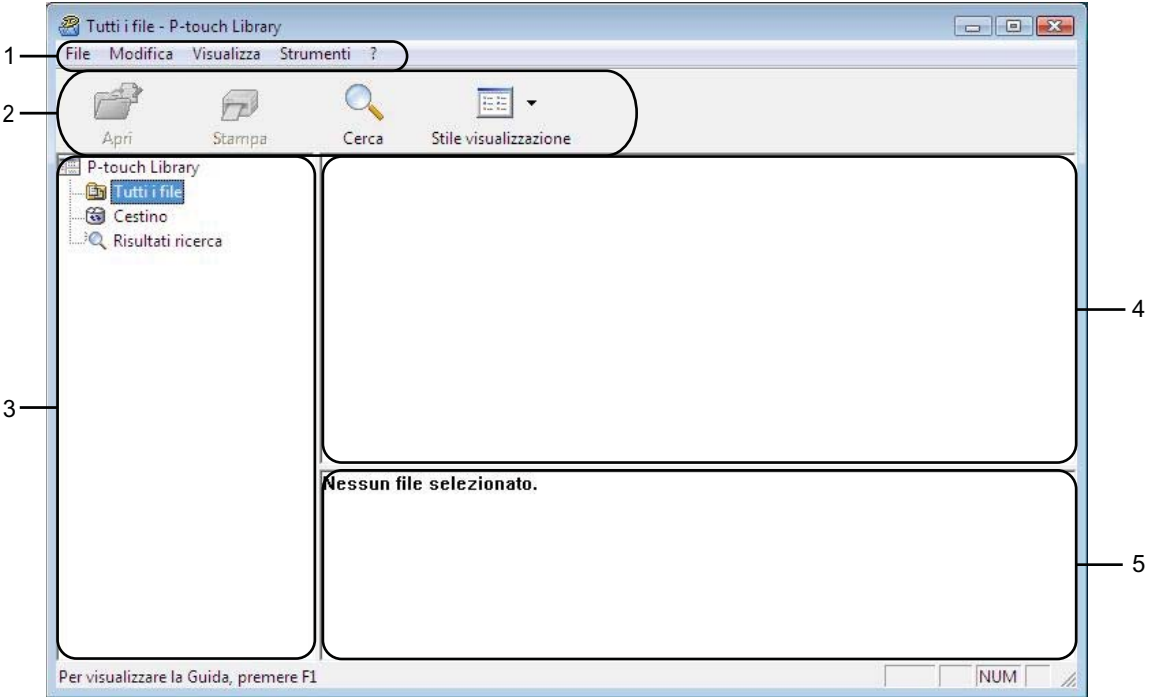

### **1 Barra dei menu**

Consente di accedere a tutti i comandi disponibili, suddivisi per menu ([**File**], [**Modifica**], [**Visualizza**], [**Strumenti**] e [**?**]) in base alle rispettive funzioni.

### **2 Barra degli strumenti**

Consente di accedere ai comandi di uso frequente.

### **3 Elenco cartelle**

Visualizza un elenco di cartelle. Quando si seleziona una cartella, i modelli e i dati contenuti nella cartella selezionata vengono visualizzati nell'elenco modelli.

### **4 Elenco modelli**

Visualizza un elenco di modelli e dati contenuti nella cartella selezionata.

### **5 Anteprima**

Visualizza un'anteprima dei modelli e dei dati selezionati nell'elenco modelli.

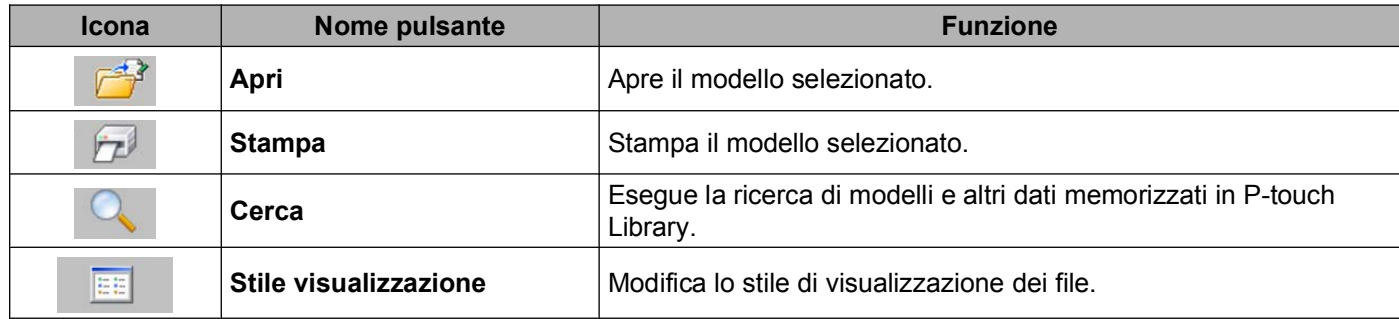

### **Spiegazione delle icone della barra degli strumenti**

### <span id="page-25-0"></span>**Apertura e modifica dei modelli**

Selezionare il modello da aprire o modificare, quindi fare clic su [**Apri**].

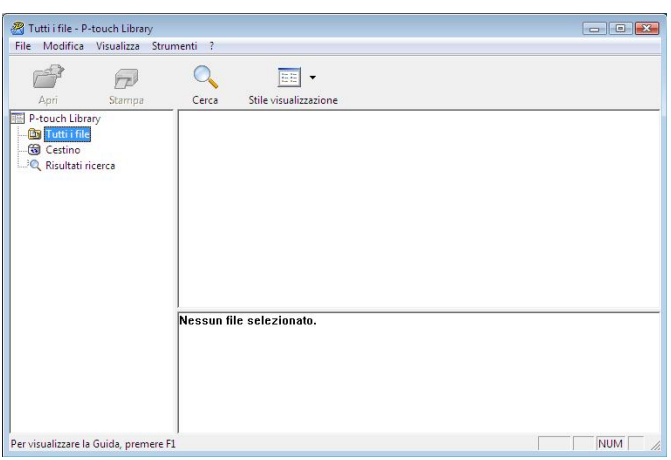

Viene avviato il programma associato al modello che consente di modificare il modello.

### **Nota**

Il programma che viene avviato dipende dal tipo di file selezionato. Ad esempio, se si seleziona un modello P-touch, viene avviato P-touch Editor.

### <span id="page-26-0"></span>**Stampa dei modelli**

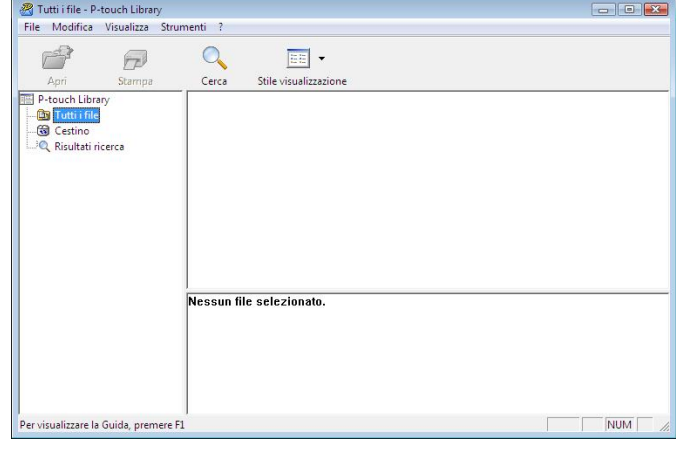

Selezionare il modello da stampare, quindi fare clic su [**Stampa**].

Il modello viene stampato con la stampante collegata.

### <span id="page-26-1"></span>**Ricerca di modelli e altri dati**

È possibile eseguire la ricerca di modelli e altri dati registrati in P-touch Library.

**1** Fare clic su [Cerca].

Viene visualizzata la finestra di dialogo [**Cerca**].

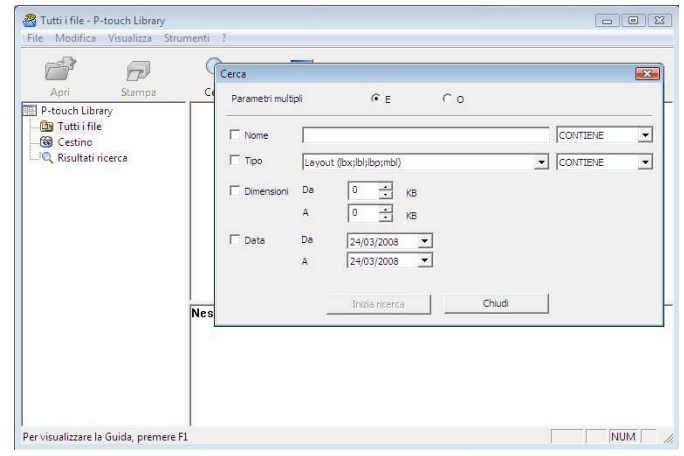

2 Specificare i parametri di ricerca. I parametri di ricerca disponibili sono i seguenti.

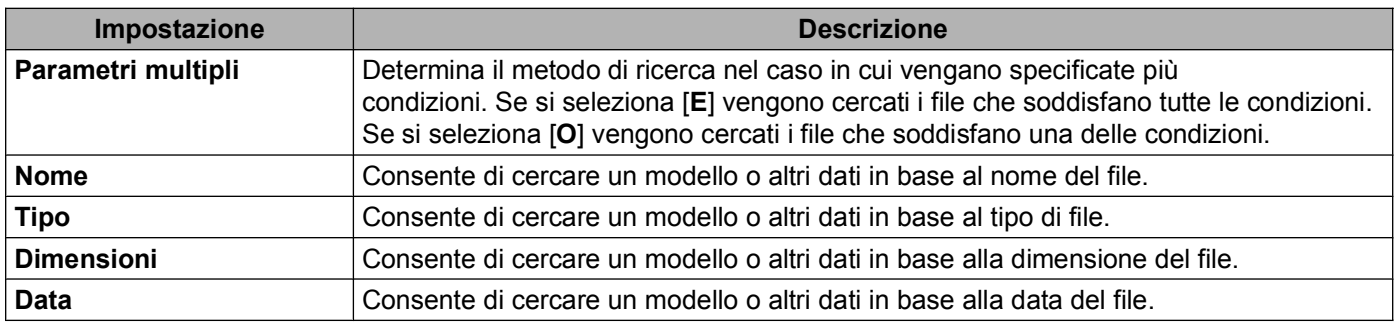

### c Fare clic su [**Inizia ricerca**].

La ricerca viene avviata.

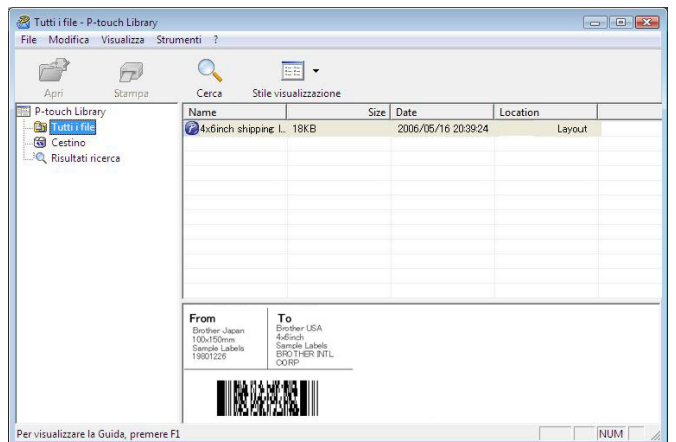

d Chiudere la finestra di dialogo [**Cerca**].

È possibile controllare i risultati della ricerca facendo clic su [**Risultati ricerca**] nell'elenco cartelle.

### **Nota**

È possibile registrare i modelli e altri dati in P-touch Library trascinando i file nella cartella [**Tutti i file**] o nell'elenco cartelle. Per configurare P-touch Editor in modo che i modelli vengano registrati automaticamente in P-touch Library, attenersi alla seguente procedura.

- 1 Selezionare [**Strumenti**]-[**Opzioni**] dal menu di P-touch Editor.
- 2 Nella scheda [**Generale**] della finestra di dialogo [**Opzioni**], fare clic su [**Impostazioni di registrazione**].
- 3 Specificare quando devono essere registrati i modelli creati con P-touch Editor, quindi fare clic su [**OK**].

## **brother.**